# Fastrack Pre-Release Notes 1 Version 4.1

## This document covers changes made to Fastrack since 4.0.x1

Due to the descriptive graphics included, these TechNotes are best displayed and printed in color.

#### Added 4.1.x13

- 1. **ALL Leitch NX4000** We have added a new VDCP driver for the Leitch NX4000 Video Server.
- 2. ALL Size Fit Size Fit and [SHIFT] Size Fit now apply to the expanded Timeline display (i.e. Number of screens=4 on INIT Page).
- 3. **ALL TBC Control –** We have added **Hue** control to the TBC dialog.
- 4. **LINEAR MODE Pre-read** An error that caused "Auto Pre-read Off" not to function when "Auto Pickup" is On, has been fixed.
- 5. **LINEAR MODE Event Recall** EDL RECALL, whether by **[clicking] Recall** above the EDL or as a result of Auto Assembly, now clears all Sources from the Timeline. **[SHIFT] Recall** just clears the affected Tracks. This resolves a functional problem of Auto assembling an EDL while "Allow Gap" was set to **No**.
- 6. **LINEAR MODE TBC / EDL** TBC values applied to an Event are now also stored in the EDL, and are recalled from the EDL with the edit.
- 7. LINEAR MODE LRT1 By request, you can no longer 'unTAG' the LRT.
- 8. **LINEAR MODE LRT2** By request, you can no longer 'Fill' on the LRT.

#### Added 4.1.x12

- 1. **ALL Track Display Monitor=4** We have fixed a problem with the display of the FT Timeline extending over both monitors (system dependent).
- 2. **LINEAR MODE Linear Record Track** A problem where Linear Recorder would always default ON even if not saved in the FTConfig.ini, has been fixed.
- 3. **PROFILE Make Movie** A problem that surfaced under some conditions, where after making a Movie, the new Event would be removed from the Record Track causing the user to re-load it, has been resolved.

### Added 4.1.x08

- 1. **ALL VTR Shot List** A problem with the entered Out-point and the Duration would not reconcile if the VTR Event was DF, has been fixed.
- 2. **ALL F-Keys** We have combined CP Help and K6 Help F-Keys to one key labeled Help. We have also re-arranged the position of the default functions. We have added "Shortcuts" to the F5 Key. The resulting dialog has shortcuts to all individual dialogs.

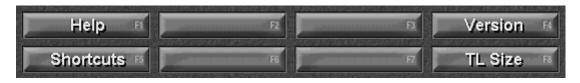

#### Added 10/13/05

- 3. **ALL Reel ID Changes** Many customers have been confused when entering a Reel ID as opposed to naming the mounted Reel. Slight changes have been made to eliminate this confusion.
  - Press [INIT] to name the Reel currently mounted on the VTR assigned to this Track. This text entry field is no longer displayed in the INIT dialog unless a VTR is assigned to this Track.
  - Press [EVENT] to assign a Reel ID to a VTR Event on this Track that is not currently mounted.
  - When the system is switched between displaying Device Names and Reel Names, only VTR names are displayed.
- 4. ALL TBC Dialog 1 The TBC control dialog is now permanently assigned to [CTRL][VIDEO].
- 5. ALL TBC Dialog 2 If the TBC is active for an Event, that Event now displays a ☑.
- 6. **ALL Pre-read Status** When Pre-read is active, PREREAD is now displayed in the status area in the upper left of the edit screen.
- 7. **LINEAR Work Bin** We have fixed a minor bug in V4, where Auto Pickup in Linear mode would duplicate Edit Marks and GPIs in the Work Bin.
- 8. LINEAR Replay The Replay function in the Linear mode now selects the R-VTR consistently.
- 9. **ALL PEGS MEM** and MEMX are now working in PEGS.
  - You can specify an M/E on the same line as a MEM...i.e."MEM99 ME2". If you don't specify an M/E, Fastrack uses the default M/E specified in the Switcher Sssign dialog.
  - You can specify **ALL**, for example, **MEMX99 ALL**. This selects the MEM register on all M/E's that are specified in the switcher **.swi** file.
  - In the Effects dialog, selecting **User Select** for the MEM has the same effect as selecting ALL in the PEGS MEM dialog...i.e. you get the M/E's specified in the switcher **.swi** file.
- 10. **ALL Sony 7200 –** New drivers have been created specifically for the Sony DVS-7200. The DVS-7200.swi does not have the Key Options dialog in the Effects dialog. The DVS-7200b.swi does have the Key Options dialog in the Effects dialog.
- 11. **ALL GV M-Series –** We have created a M-Series VDCP non-linear control driver for the Grass Valley M-Series server. See **TechNote 1** later in this document for additional information.

### Added 9/28/05

12. **ALL – Transition Rate Display** – The programmed transition rate is now displayed on an Event to the right of the transition icon. In the example below, the programmed transition rate is 1-second. The rate is always shown in hh:mm:ss:ff.

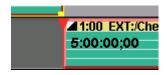

- 13. **ALL Assignment Page** In the Assignment Page dialog, when you add or change the Video crosspoint assignment, it immediately selects that crosspoint on an enabled switcher.
- 14. **ALL Quick Speed Entry** You can now define and enter a speed without bringing up the SPEED dialog. This defined speed is for the whole Event.

Type the desired speed and press [SHIFT][SPEED]. For example, pressing [5], [0], [SHIFT][SPEED] enters a speed of 50% at the beginning of the current Event regardless of the CPI position..

You can also enter a **Variable Quick Speed** by first putting the VTR or Clip into **Variable** and then pressing **[SHIFT][SPEED]**. The current Variable speed will be entered at the beginning of the current Event regardless of the CPI position.

Press [SHIFT][CTRL][SPEED] to clear all speeds without bringing up the SPEED dialog.

#### Added 9/21/05

- 15. ALL Aux Bus We have added an option to the Assign Dialog, "Off Air Sw Aux Bus". When this item is selected, and when Fastrack is at rest (not On Air), all green key crosspoint selections are switched on the Aux Bus rather than the Program bus.
- 16. ALL Size Fit You can now pick a "range" of Events to "Size Fit" on the screen.
  - Select the range by selecting ([CTRL][Click]) 2 events (only). The selected Events do not have to be on the same Track.
  - Press [SHIFT][SIZE FIT]. The selected range is fit to the screen.
- 17. ALL Timeline Scale Settings You can now cycle through all your pre-set Timeline Scale Settings.
  - Press [ALT][Left arrow] or [ALT][Right Arrow] to cycle thru all the sizes (Size1 thru Size Fit). The
    cycle starts at the last size you had selected. You must have the Size Function keys enabled and
    displayed.
- 18. **ALL INIT Page Memory –** Press **[SHIFT][INIT]** The INIT Page now automatically opens with the last previously selected function selected.
- 19. **ALL Wipe Pattern Dialog –** Additional capabilities have been added to the Wipe Pattern dialog. Press [WIPE] to open the wipe pattern dialog (switcher dependent). When opened, you can move UP, DOWN, LEFT, RIGHT, PAGE UP, PAGE DOWN, HOME and END using the keyboard:
  - Left Arrow (both) moves the highlight left by 1 pattern.
  - Right Arrow (both) moves the highlight right by 1 pattern.
  - Up Arrow (both) moves the highlight directly up one row.
  - Down Arrow (both) moves the highlight directly down one row.
  - Home Moves the highlight to the first pattern.
  - End Moves the highlight to the last pattern.
  - Page UP moves the highlight directly up 1 page (4 rows).
  - Page DN moves the highlight directly down 1 page (4 rows).
  - Press [ENTER] (either one) to select the highlighted pattern.
  - Press [RECORD] to Tab through the wipe dialogs.
- 20. **ALL Jogger Record Disable -** The INIT Page status of the Jogger Panel record enable/disable is now correctly saved in the <config>.ini files.

## **TECHNOTE 1 – M-Series VDCP Control Driver**

## M-Series setup for use with Fastrack

- 1. Select VDCP control on the M-Series for each device you wish to control.
  - a. Select Monitor
  - b. Select the **Split Screen icon** (bottom left).
  - c. From the drop-down menu select Remote VDCP.

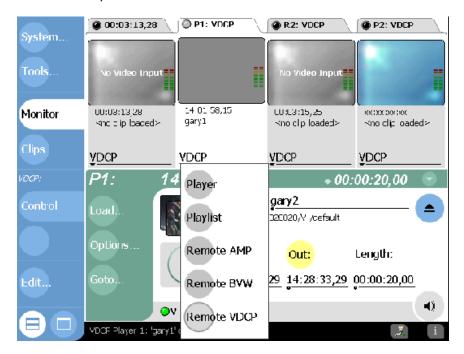

- 2. Select a Protocol Controller Port for each VDCP controlled device. Do not confuse this with the 4 RS-422 control ports on the rear of the M-Series chassis.
  - a. Select Options ..., Control then select a Protocol Controller Port P1 through P4. Click OK.

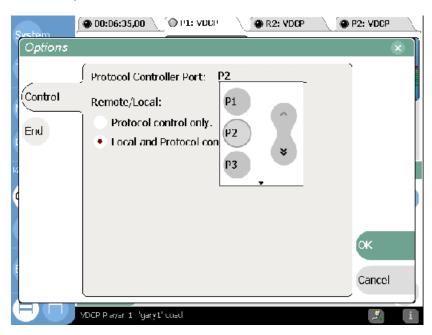

- 3. Select the Freeze on next clip option so Fastrack will switch between clips.
  - a. Select OPTIONS
  - b. Select END
  - c. Select Freeze on next clip.

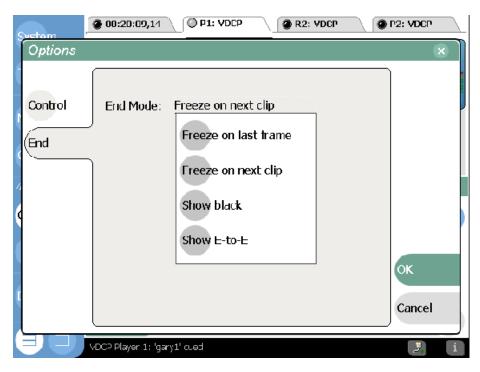

- 4. Connect sync reference to the M-Series. Setup Audio and Video as desired for your operation. Be sure to select the Video Input source for your Record channel.
  - a. Select System
  - b. Select Config
  - c. Select Channel
  - d. Select Video Input

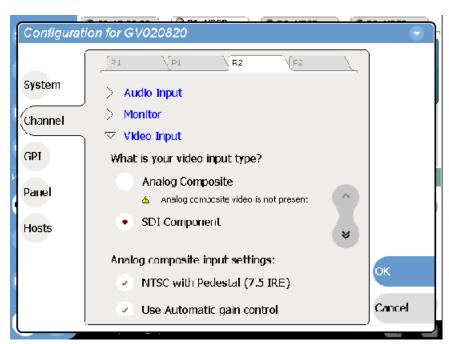

## Fastrack setup for VDCP control of M-Series

- 5. On Fastrack, setup the assignments to control the M-Series.
  - a. Press [SHIFT][ASSIGN] to open the Fastrack Assignment Page.
  - b. Select VDCP\_D for the Class.
  - c. Select M-SERIES as the Device.

On Fastrack, the **Device Name** of M-Series **Players** must contain the Protocol Control Port digit, and the Device Name of M-Series **Recorders** must contain the Protocol Control Port preceded by a minus ( - ) sign. For example:

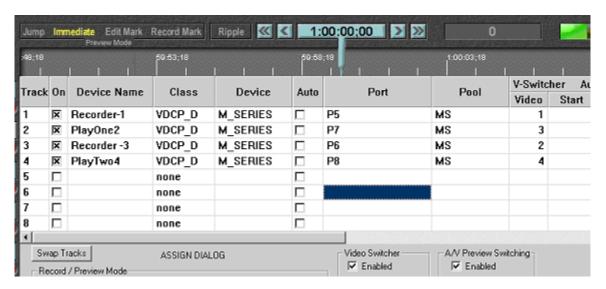

In the example above, the Device Name assigned to Track 1 is **Recorder-1**. The ( - ) minus defines this channel as a Recorder channel, and the "1" defines this channel as Protocol Control Port 1. The name "Recorder" can be replaced by any descriptive name that does not contain a ( - ) minus or the numbers 1 through 4.

In the example above, the Device Name assigned to Track 2 is **PlayOne2**. The absence of a minus sign defines this channel as a Player channel, and the "2" defines this channel as Protocol Control Port 2. The name "PlayOne" can be replaced by any descriptive name that does not contain a ( - ) minus or the numbers 1 through 4.

#### REMEMBER: Do not use a dash '-' in the Device Name as it will be interpreted as a Minus sign.

Physical connection between Fastrack and the M-Series is via RS-422 machine control cables.

Connect an RS-422 cable between Fastrack and the M-Series for each device. Ports 1-4on the rear of the M-Series chassis are dedicated, and must be assigned in the following manner:

M-Series physical RS-422 Port 1 (top, left) is for connection to Recorder 1 on software P1 M-Series physical RS-422 Port 2 (bottom, left) is for connection to Player 1 on software P2 M-Series physical RS-422 Port 3 (top, right) is for connection to Recorder 2 on software P3 M-Series physical RS-422 Port 4 (bottom, right) is for connection to Player 2 on software P4

Enter the Fastrack port numbers in the **Port** column of the Assign dialog. Any physical port on the back of the Fastrack can be used for any device.